# トラブルシューティングのヒント:ファームウ ェアアップグレード後にCBS 250または350シリ ーズスイッチのデバイスでIPアドレスが取得さ れない

## 目的

この記事では、Cisco Business 250および350スイッチのデフォルトのポートセキュリ ティ設定について説明します。ネットワーク上にIPアドレスを受信していないデバイ スがある場合は、設定を表示および変更して、問題が修正されるかどうかを確認でき ます。

### 該当するデバイス |ファームウェアのバージョン

- CBS250(デ<u>ータシート</u>) | 3.1(最新<mark>版をダウンロード)</mark>
- CBS350(デー<u>タシート)</u> | 3.1(最新のダ<u>ウンロード)</u>
- CBS350-2X(デー<u>タシート</u>) | 3.1(最新<mark>版をダウンロード)</mark>
- CBS350-4X(デー<u>タシート</u>) | 3.1(最新<mark>版をダウンロード)</mark>

#### 概要

新しいリリースがリリースされたら、最新バージョンのupgrade-firmware-if-neededを 実行することが重要です。2021年春、CBS 250および350スイッチのバージョン3.1が リリースされ、ポートセキュリティのデフォルト動作が変更されました。これらの変 更は、エンドポイントのセキュリティを向上させるために行われました。

以前のバージョンのソフトウェアでは、ポートをロックとして設定すると、そのロッ クされたポートに接続されているデバイスがスタティックなメディアアクセスコント ロール(MAC)アドレスとして表示されます。デバイスを移動すると、デフォルトでス タティックMACアドレスが削除されます。そのMACアドレスはDHCPアドレスを受信 できます。

バージョン3.1以降、デバイスがロックされ、特定のポート上でスタティックMACア ドレスとしてラベル付けされると、そのポート上のIPアドレスしか受信できなくなり ます。デバイスを別のポートに移動すると、IPアドレスを受信できなくなります。

簡単な話ですが、そのポートに接続されたMACアドレスを持つポートをロックし、そ のデバイスを別のポートに移動した場合、そのポートをロック解除してそのMACアド レスを解放する必要があります。

## ポートセキュリティ設定の表示

[Security] > [Port Security]に移動します。

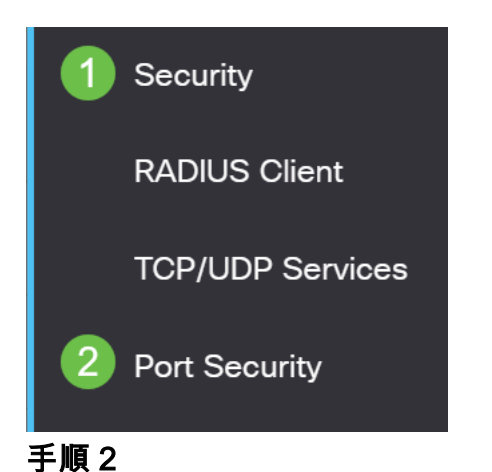

各ポートのインターフェイスステータスを調べます。この例では、[Interface Status]が [Locked]と表示されています。

### Port Security Table

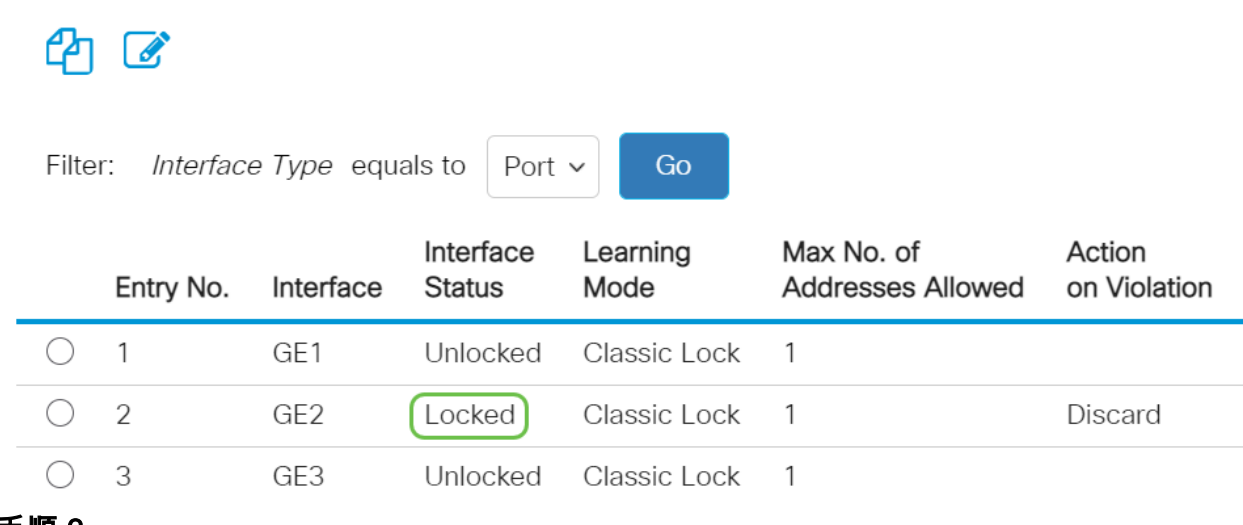

## 手順 3

### [MAC Address Tables] > [Static Addresses]に移動します。

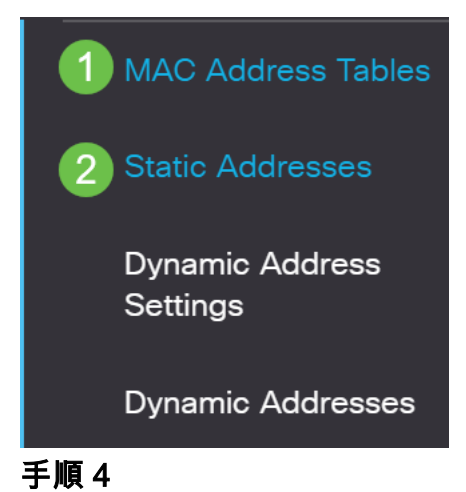

ポートに割り当てたデバイスのMACアドレスが表示されます。

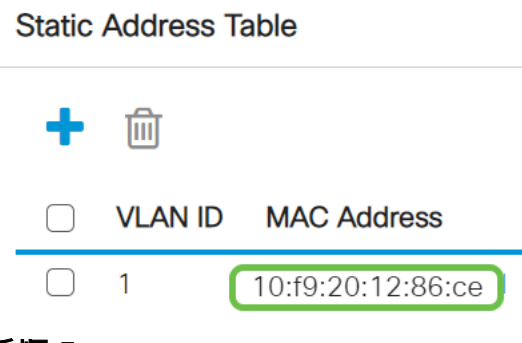

手順 5

DHCP IPアドレスを受信しているMACアドレスを表示するには、[MAC Address Tables] > [Dynamic Addresses]に移動します。

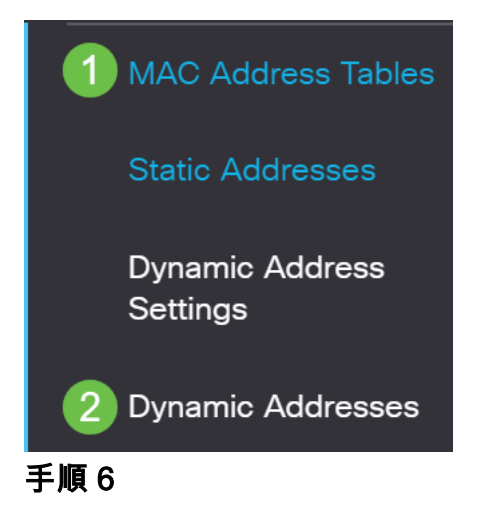

リストされているデバイスのMACアドレスは、DHCP IPアドレスを受信できます。デ バイスのMACアドレスがリストされていないことに注意してください。MACアドレス 10:f9:20:12:86:ceはDHCP IPアドレスを受信できません。

**Dynamic Address Table** 

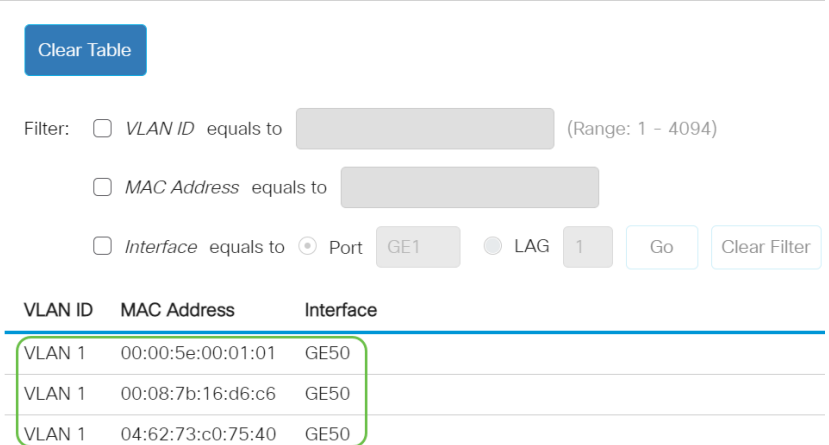

## ポートセキュリティ設定の編集

### 手順 1

[Security] > [Port Security]に移動します。

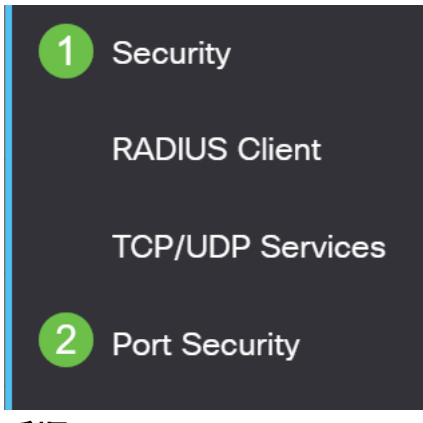

手順 2

### インタフェースをクリックし、編集アイコンをクリックします。

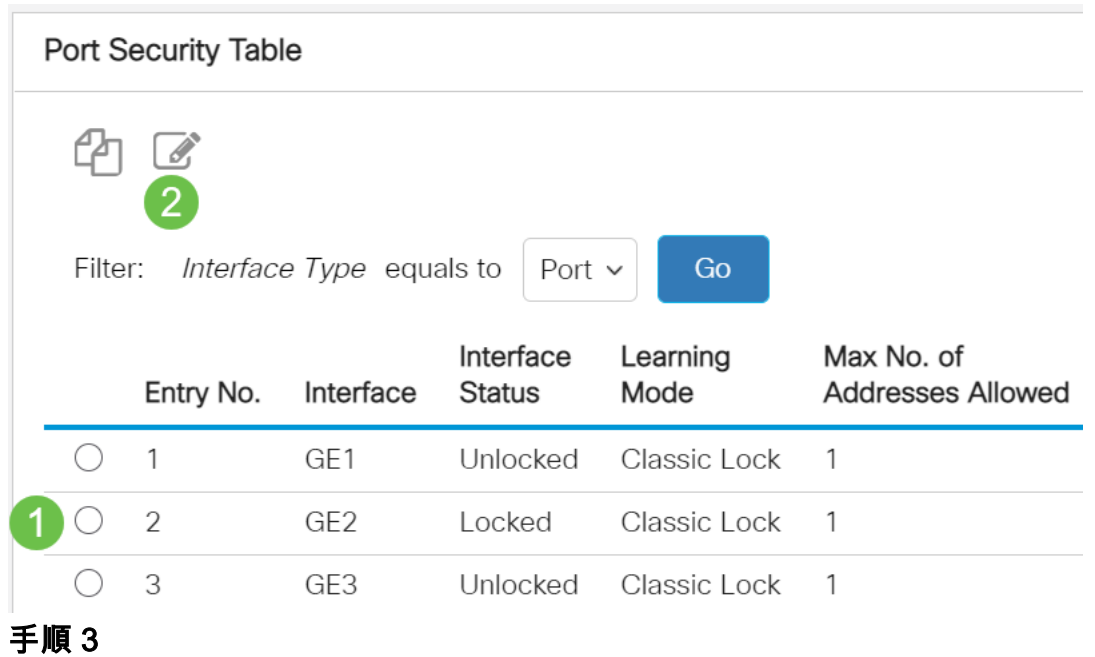

ポートのロックを解除する場合は、[ロック]ラジオボタンをオフにします。[Apply] を クリックします。

## Edit Port Security Interface Settings

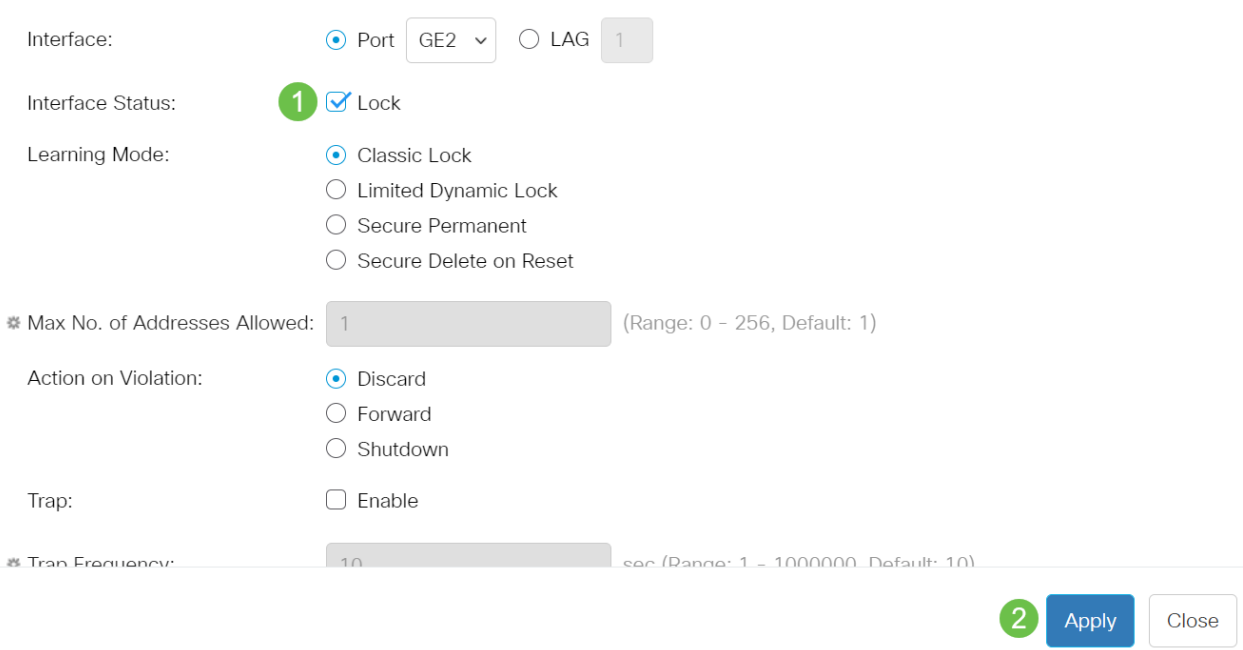

## 手順 4

## インターフェースのステータスがロック解除として表示されます。

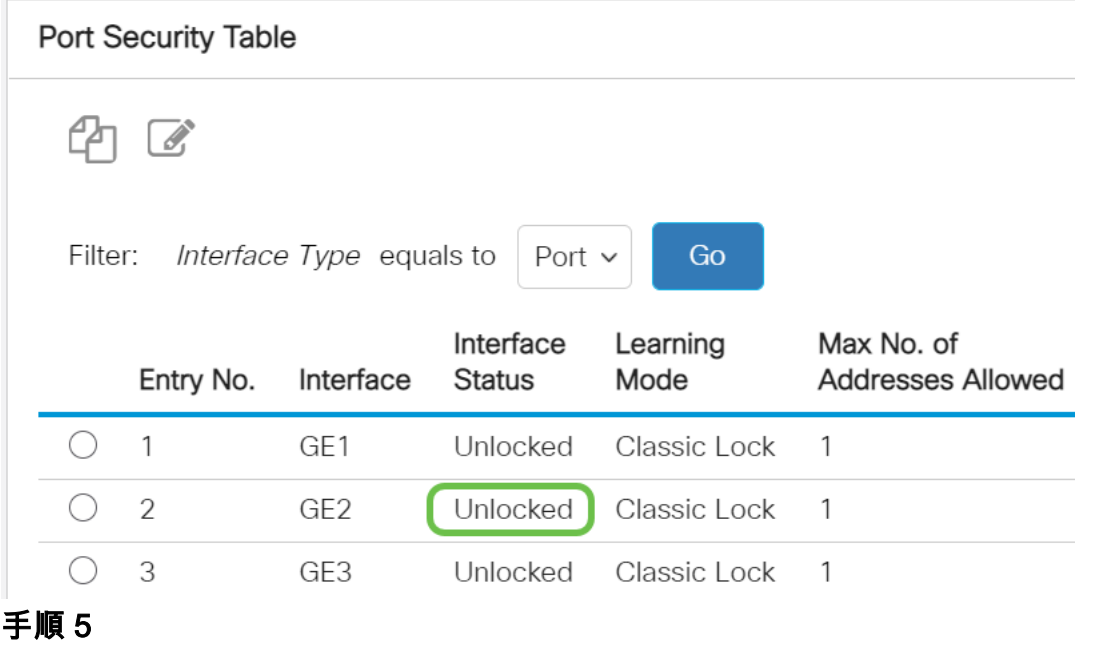

[MAC Address Tables] > [Static Addresses]に移動します。

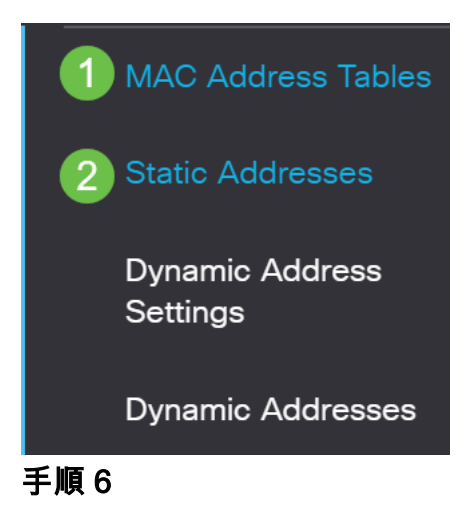

MACアドレスがスタティックアドレステーブルにリストされません。

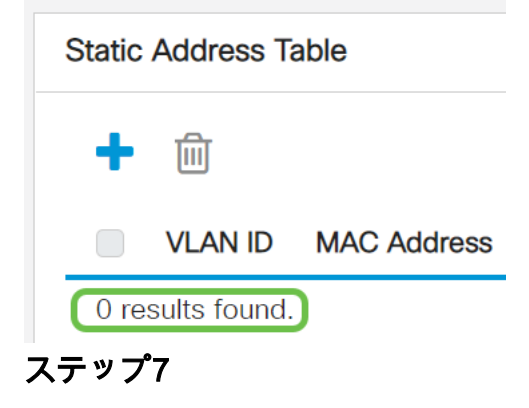

[MAC Address Tables] > [Dynamic Addresses]に移動します。

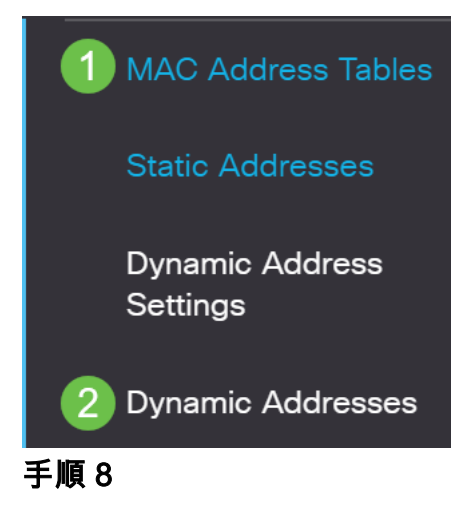

リストされているデバイスのMACアドレスは、DHCP IPアドレスを受信できます。デ バイスのMACアドレスがこのページに表示されていることに注意してください。これ は、MACアドレスがIPアドレスを受信できることを示しています。

#### **Dynamic Address Table**

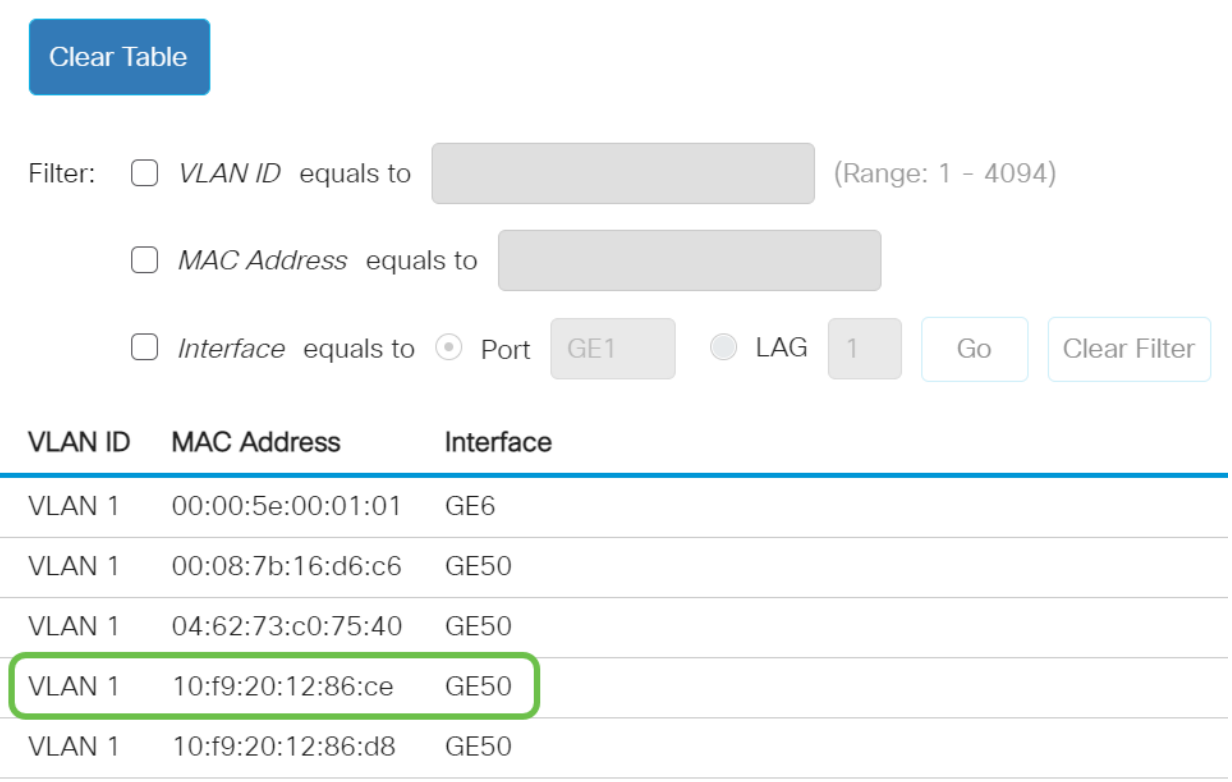

### 手順 9

保存アイコンをクリックして、構成を永続的に保存します。

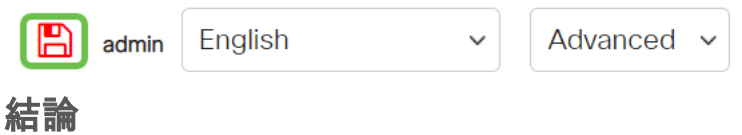

それだ!デバイスはDHCP IPアドレスを受信できるはずです。

CBS250またはCBS350スイッチに関する詳細な記事をお探しですか。詳細については 、次のリンクを参照してください。

[SNMPの設定](https://www.cisco.com/c/ja_jp/support/docs/smb/switches/Cisco-Business-Switching/kmgmt-2779-configure-simple-network-time-protocol-sntp-settings-on-a-sw-cbs.html) [SNMP ビュー](https://www.cisco.com/c/ja_jp/support/docs/smb/switches/Cisco-Business-Switching/kmgmt-2513-configure-snmp-views-cbs.html) [SNMPグループ](https://www.cisco.com/c/ja_jp/support/docs/smb/switches/Cisco-Business-Switching/kmgmt-2514-configure-snmp-groups-cbs.html) [DHCPイメージのアップグレード](https://www.cisco.com/c/ja_jp/support/docs/smb/switches/Cisco-Business-Switching/kmgmt-2511-configure-dynamic-host-configuration-protocol-dhcp-cbs.html) [パスワードの強度](https://www.cisco.com/c/ja_jp/support/docs/smb/switches/Cisco-Business-Switching/kmgmt-2512-configure-password-strength-and-complexity-settings-cbs.html) [TCPとUDPの設定](https://www.cisco.com/c/ja_jp/support/docs/smb/switches/Cisco-Business-Switching/kmgmt-2515-configure-tcp-and-udp-cbs.html) [ポート セキュリティ](https://www.cisco.com/c/ja_jp/support/docs/smb/switches/Cisco-Business-Switching/kmgmt-2944-demonstration-port-security-default-changes.html) [時間設定](https://www.cisco.com/c/ja_jp/support/docs/smb/switches/Cisco-Business-Switching/2525-2543-configure-system-time-settings-cbs.html) [Upgrade Firmware](https://www.cisco.com/c/ja_jp/support/docs/smb/switches/Cisco-Business-Switching/kmgmt-2524-2545-upgrade-firmware-cbs.html) [Smartportのベストプラクテ](https://www.cisco.com/c/ja_jp/support/docs/smb/switches/Cisco-Business-Switching/kmgmt-2797-smartport-best-practices-CBS.html) [ィス](https://www.cisco.com/c/ja_jp/support/docs/smb/switches/Cisco-Business-Switching/kmgmt-2797-smartport-best-practices-CBS.html) [スイッチのリセット](https://www.cisco.com/c/ja_jp/support/docs/smb/switches/Cisco-Business-Switching/kmgmt-2542-how-to-manually-reload-or-reset-a-switch-through-the-command-cbs.html) [Smartportsのトラブルシューティング](https://www.cisco.com/c/ja_jp/support/docs/smb/switches/Cisco-Business-Switching/kmgmt-2634-identify-disable-smartports-CBS.html) [リンクフラッピングのトラブル](https://www.cisco.com/c/ja_jp/support/docs/smb/switches/Cisco-Business-Switching/kmgmt-2960-cbs350-port-flapping.html) [シューティング](https://www.cisco.com/c/ja_jp/support/docs/smb/switches/Cisco-Business-Switching/kmgmt-2960-cbs350-port-flapping.html) [VLAN の作成](https://www.cisco.com/c/ja_jp/support/docs/smb/switches/Cisco-Business-Switching/2526-2527-create-vlan-cbs250--cbs350-switch.html)